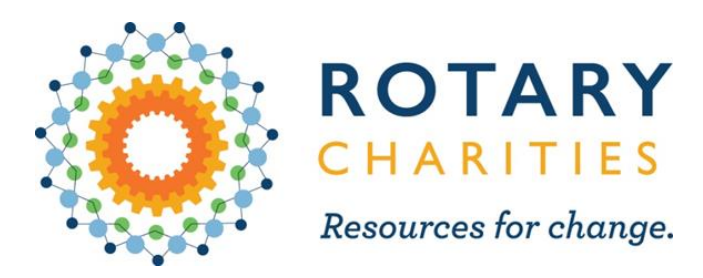

### Using Survey Monkey Apply to manage your grant applications

**C** Apply

# Login or register at rotarycharities.smapply.io

Use this link or access the link at the bottom of each grant page on our website

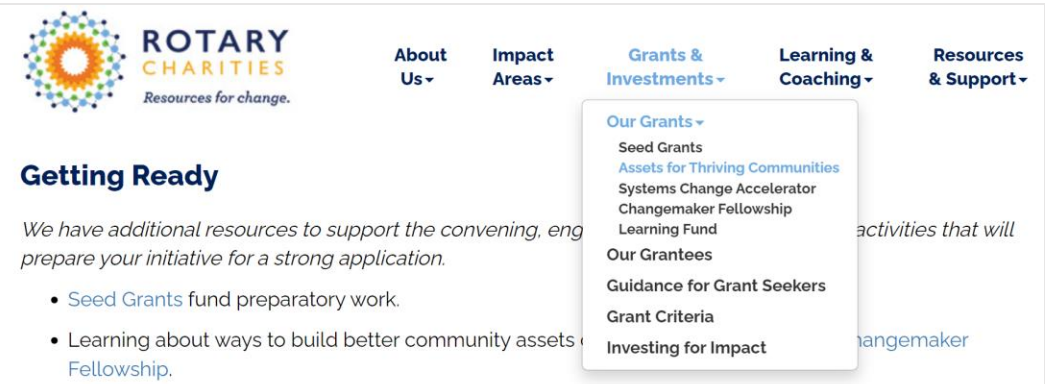

. We offer learning experiences for changemakers to build the skills to work better together and build community assets that are responsive to community needs. We make an effort to keep these fresh, and there is always something new to learn - check out our Learning Experiences to see what's coming up

#### **Get Started**

Begin by scheduling a Pre-Grant Meeting with Kristin. Before you meet with our staff, please review the **Grant Seeker's FAQ.** 

Prepare for your application by reading through the application questions.

*Valch* our 2020 grant training and the breakout session for this grant category.

When you're ready, apply online (troubleshooting quide here

#### Log into an existing account or register as a new user

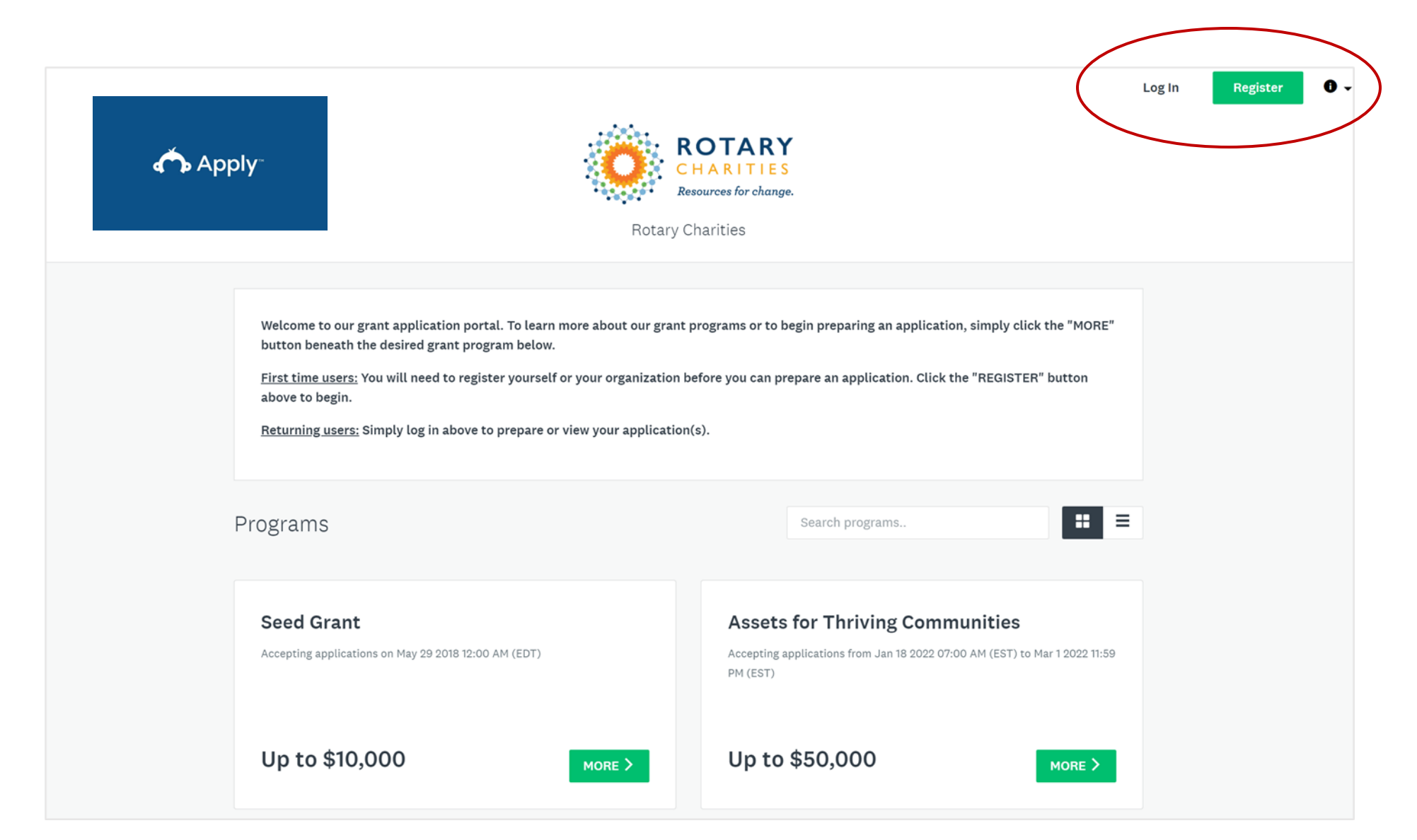

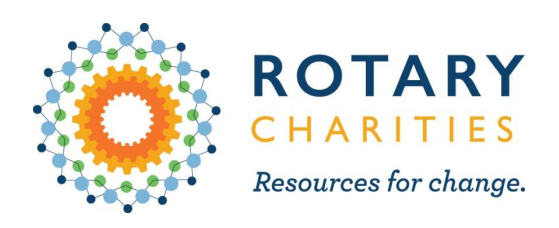

## How to register for the first time

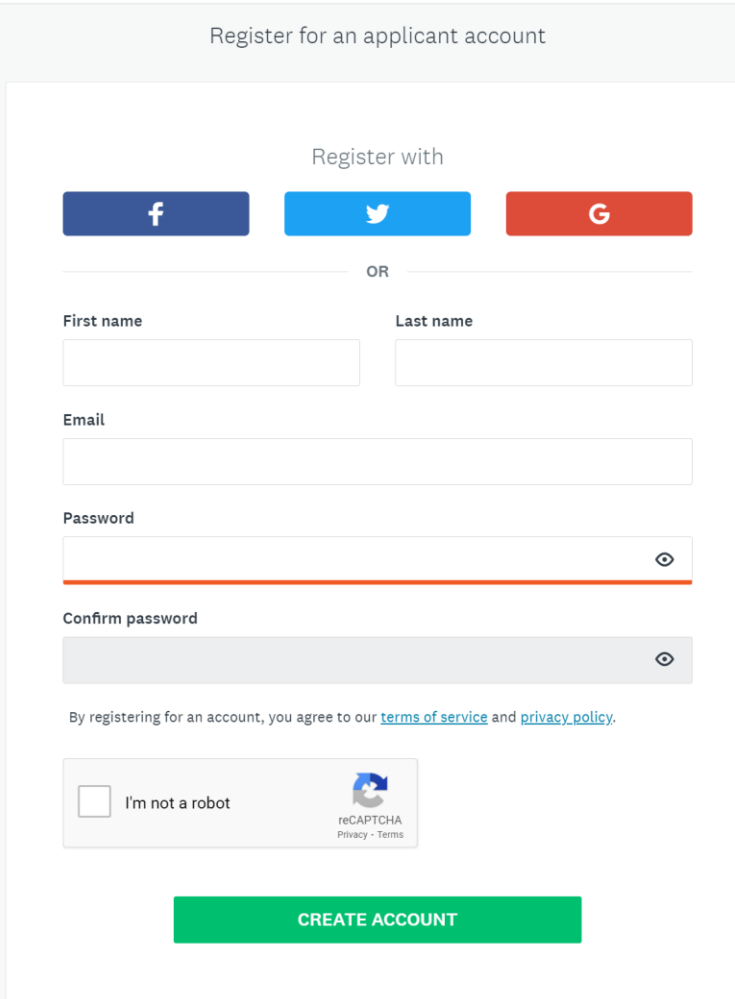

- 1. Click Register
- 2. Fill in the name & email of the best contact for grants at your organization. Note: This person will become the *primary administrator* for your organization's Survey Monkey Apply account.
- 3. Save your username & password.
- 4. Follow the prompt to verify your account with the email provided.

Note: We are not able to help you recover your login info or assist with any other account logistics. You will need to contact SurveyMonkey Apply directly. Please do not create more than one account for your organization.

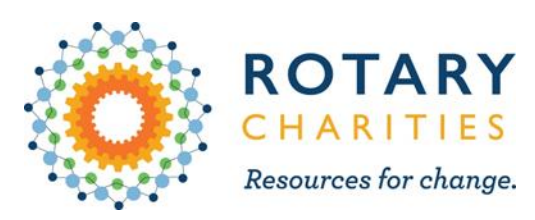

### Create your organization

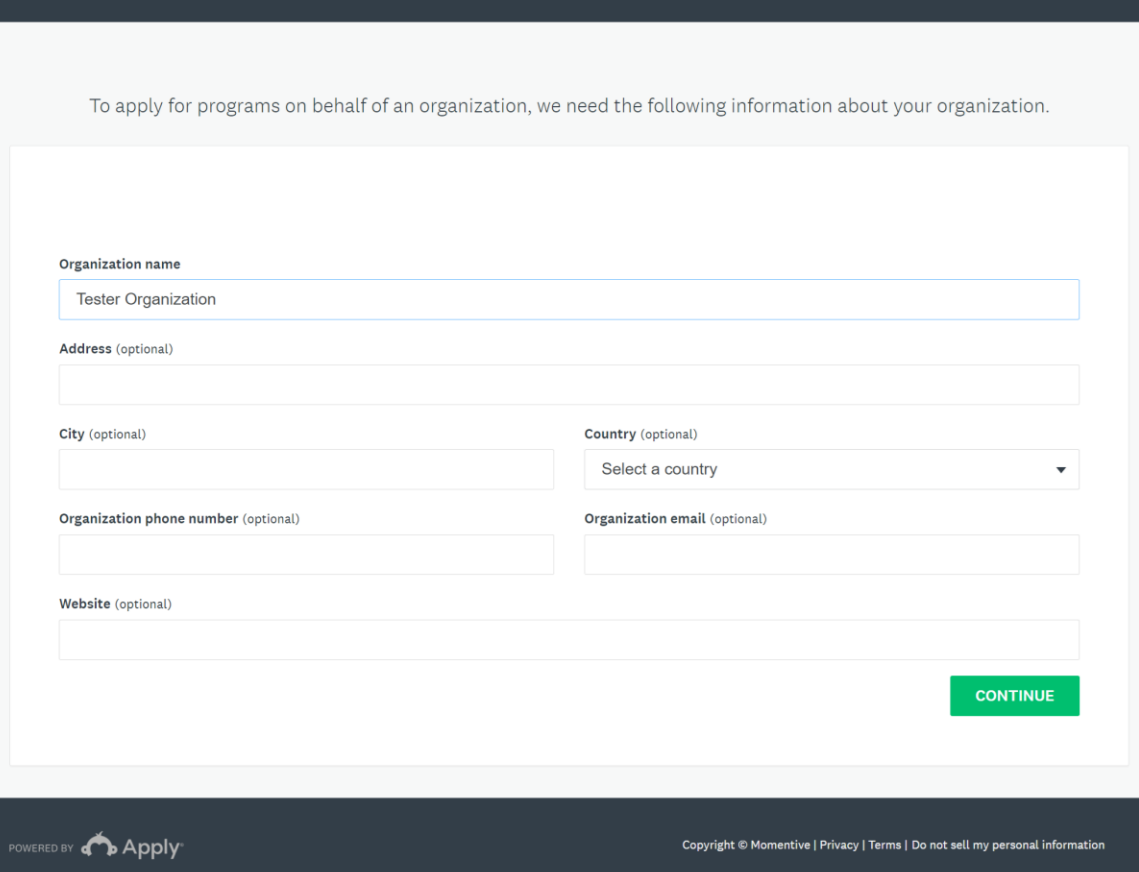

- Fill in your organization's information
- If you plan on applying as a collaborative/network, the fiscal agent should register their organization.

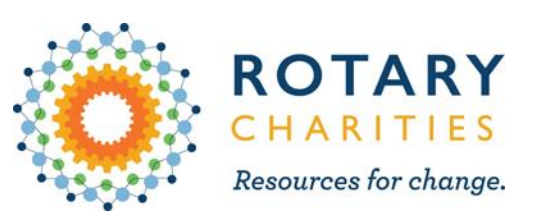

# Select your grant type

- Select the type of grant you are applying for by clicking More
- Complete application directions
- Once you start an application, you can access it at any time before it's submitted to edit information

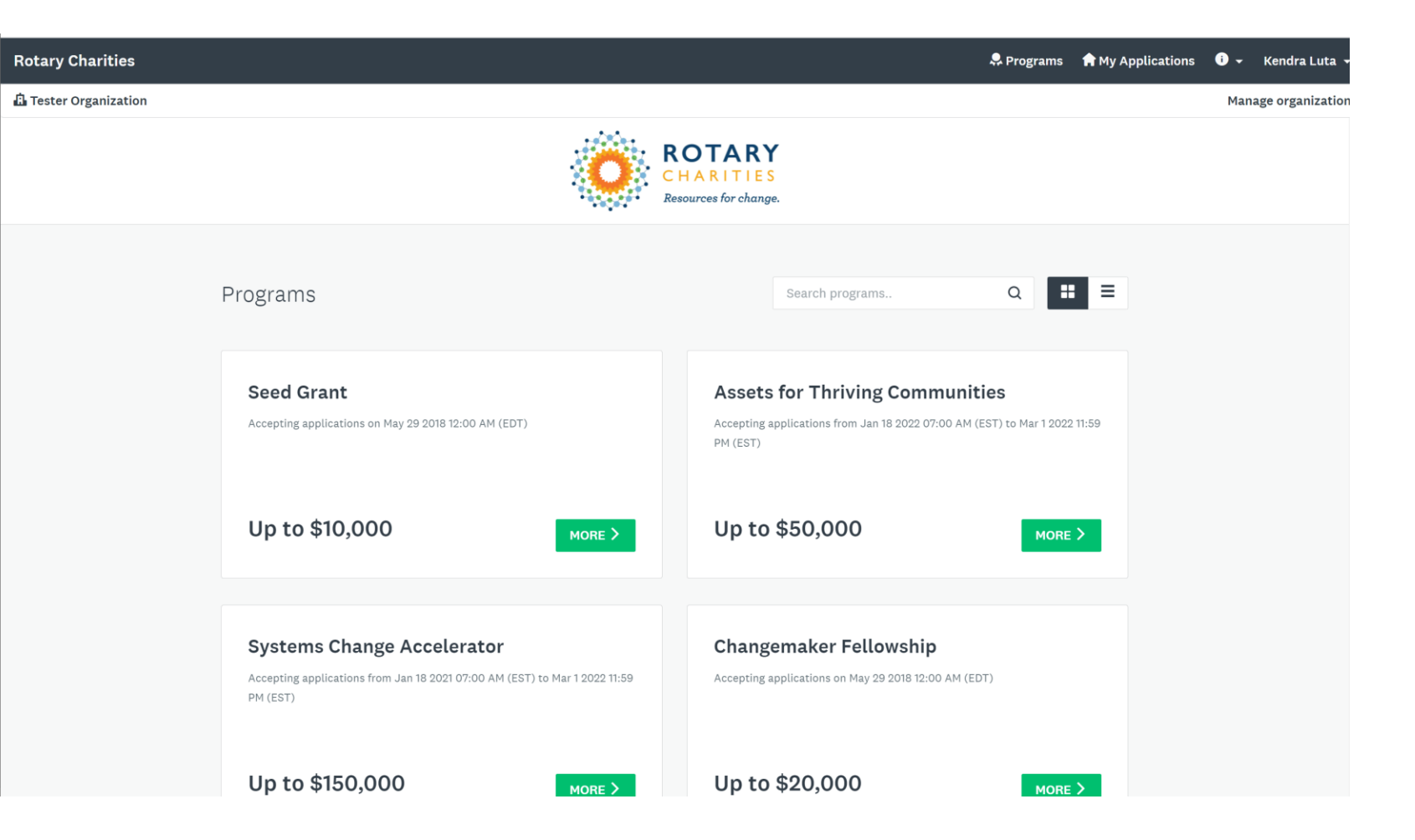

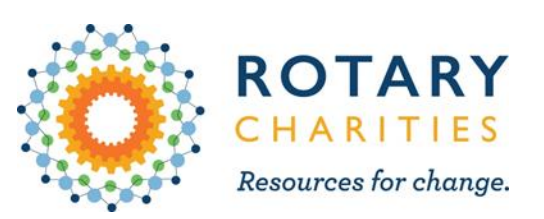

### Where is my application?? Access previous grants or grants not yet submitted

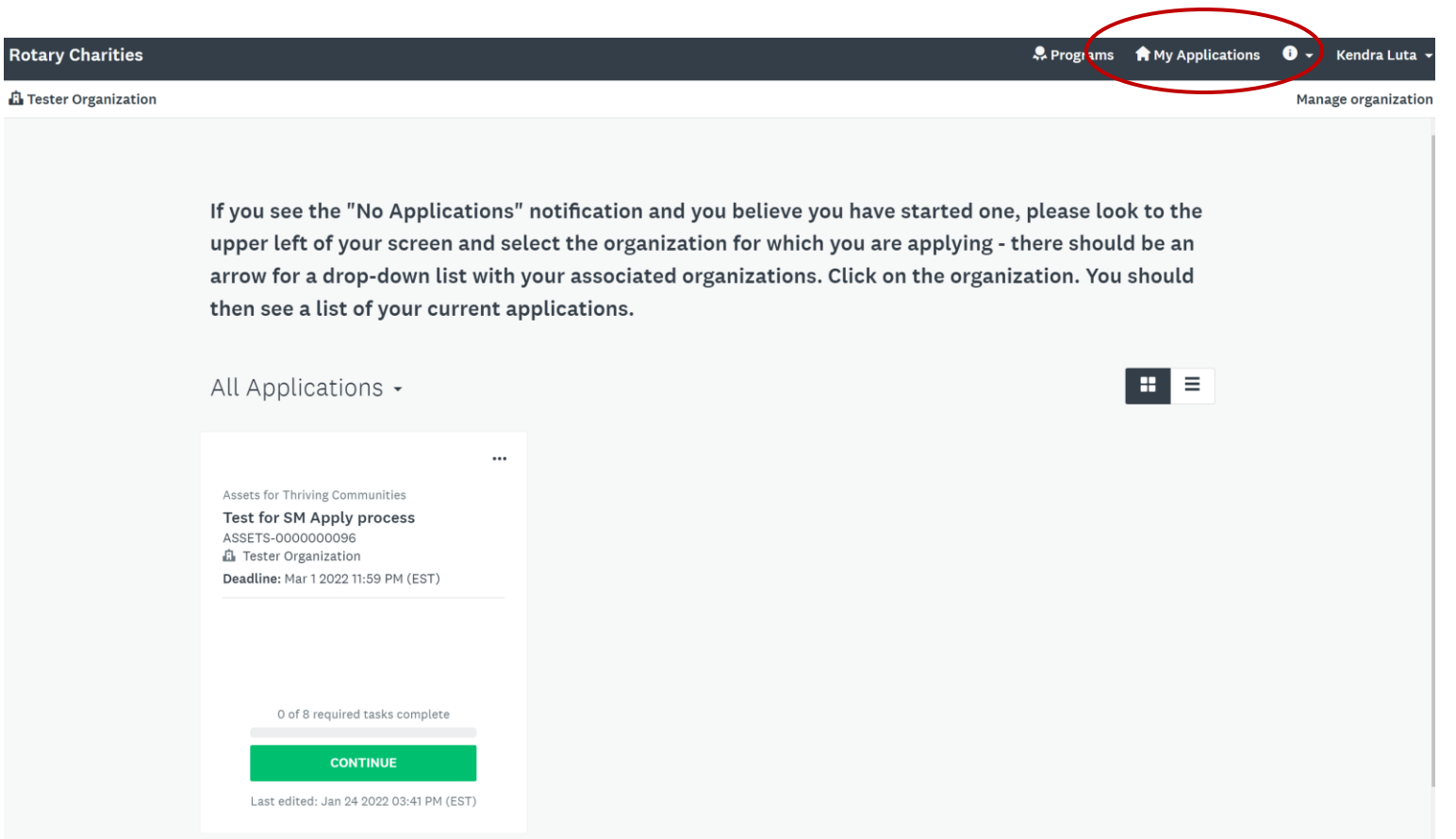

- 1. Click My Applications in the upper right of the page
- 2. Click Continue on an open grant you'd like to edit
- 3. Click on the grant name to look at grants already submitted

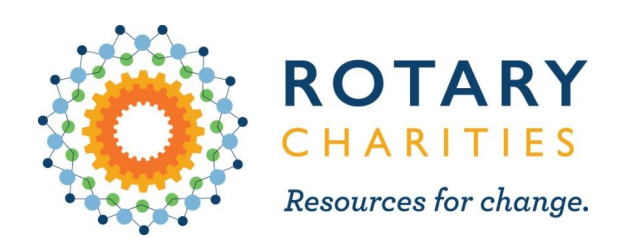

### Using *Teams* in SM Apply

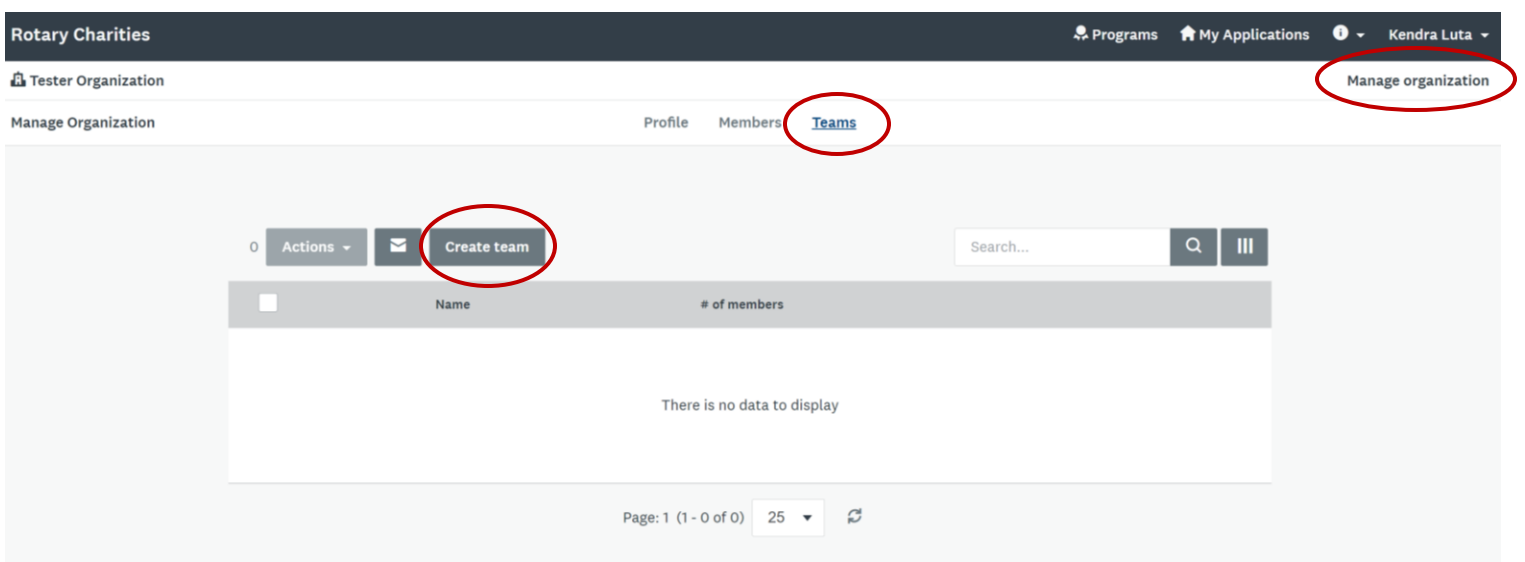

- 1. Select Manage organization on your organization's main page.
- 2. Select Teams
- 3. Click Create team
- 4. Create a team name that is reflective of your internal program OR your network

#### This may be useful for:

- Organizations that have multiple program administrators who may apply for grants in different program areas over the years.
- Organizations who have multiple contributors for the same application
- Those applying for a grant on behalf of a network/collaborative initiative.

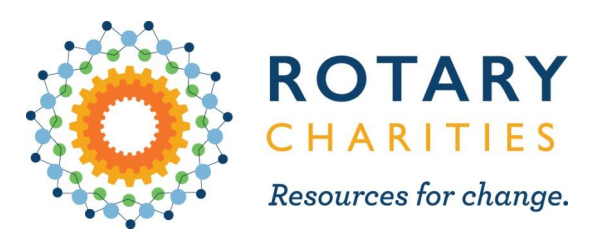

# Adding members to your organization

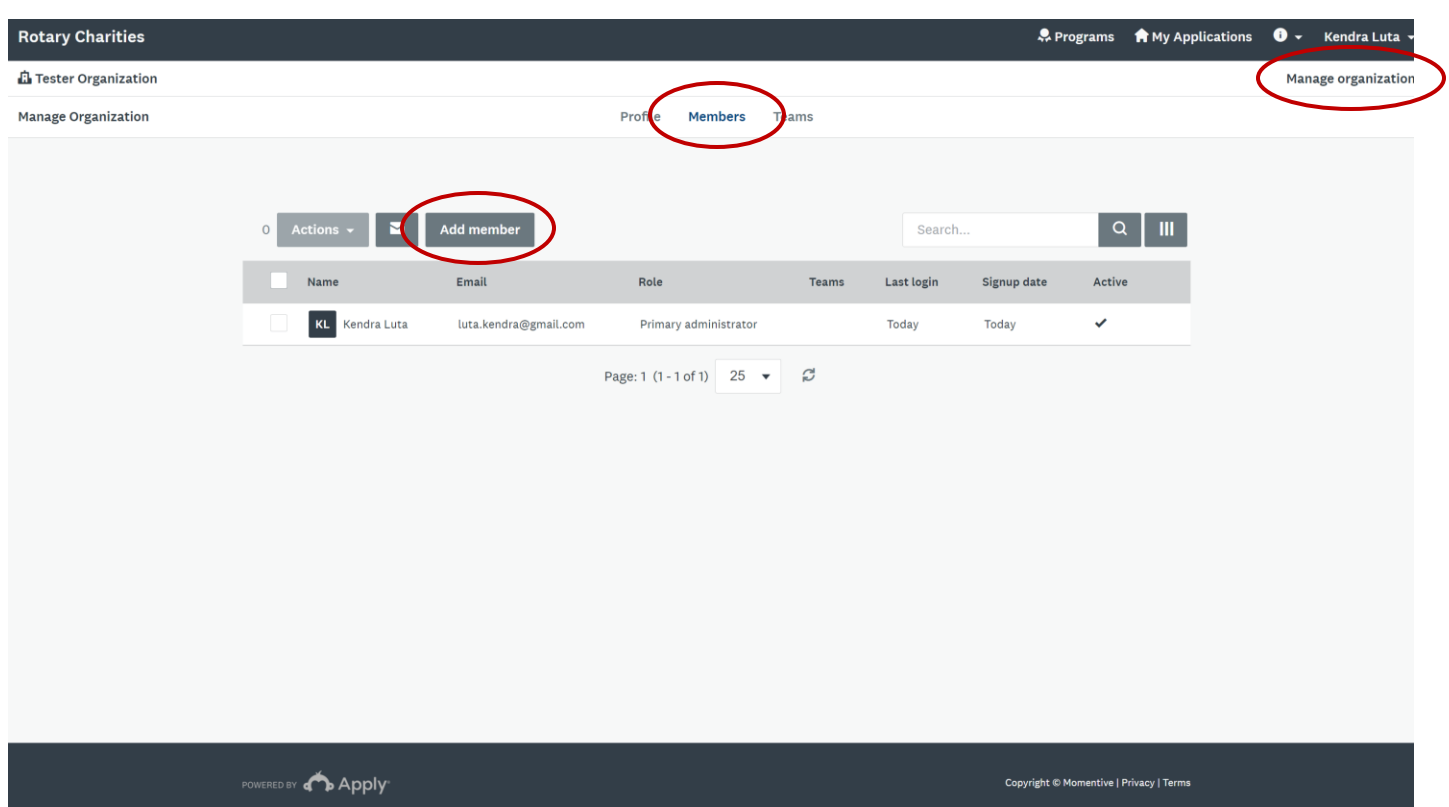

- 1. Select Manage organization on your organization's main page.
- 2. Click Members.
- 3. Select Add member.
	- Fill in member name
	- Determine role\*\*
	- Add to a team
	- $\nabla$  Check the Box "Notify member by email that they have been added"

\*\*Only *primary administrator* for your organization's account can create *teams* and invite *members*. Only a primary administrator can assign another member as an *administrator.* Only administrators can **create** or **submit** applications. Members can **edit** applications.

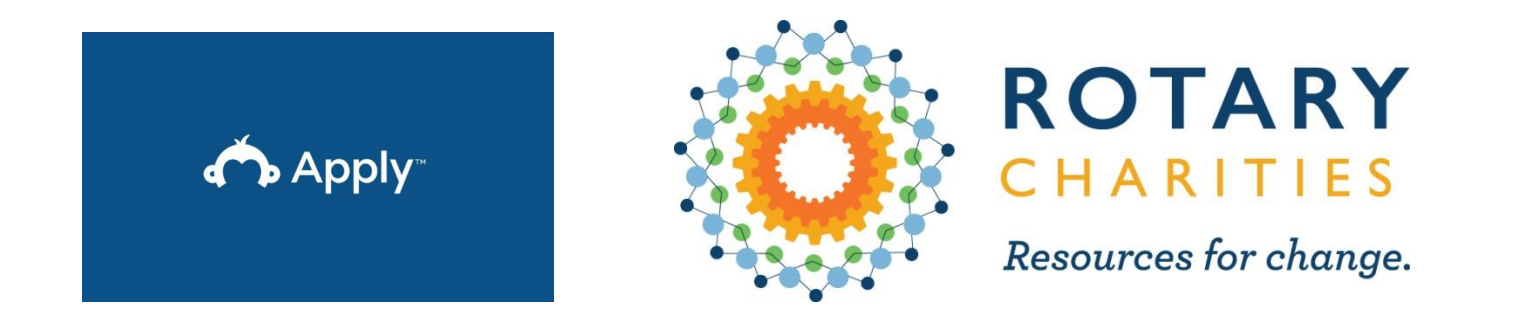

# If you have questions throughout the application process, reach out to Kendra Luta at kluta@rotarycharities.org.

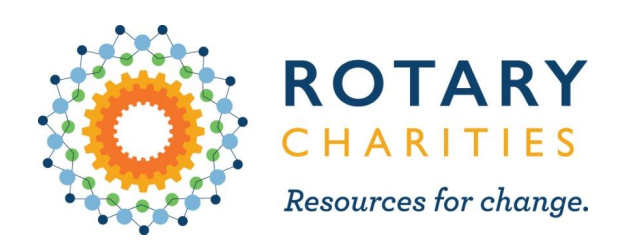

### Using *Teams* in SM Apply

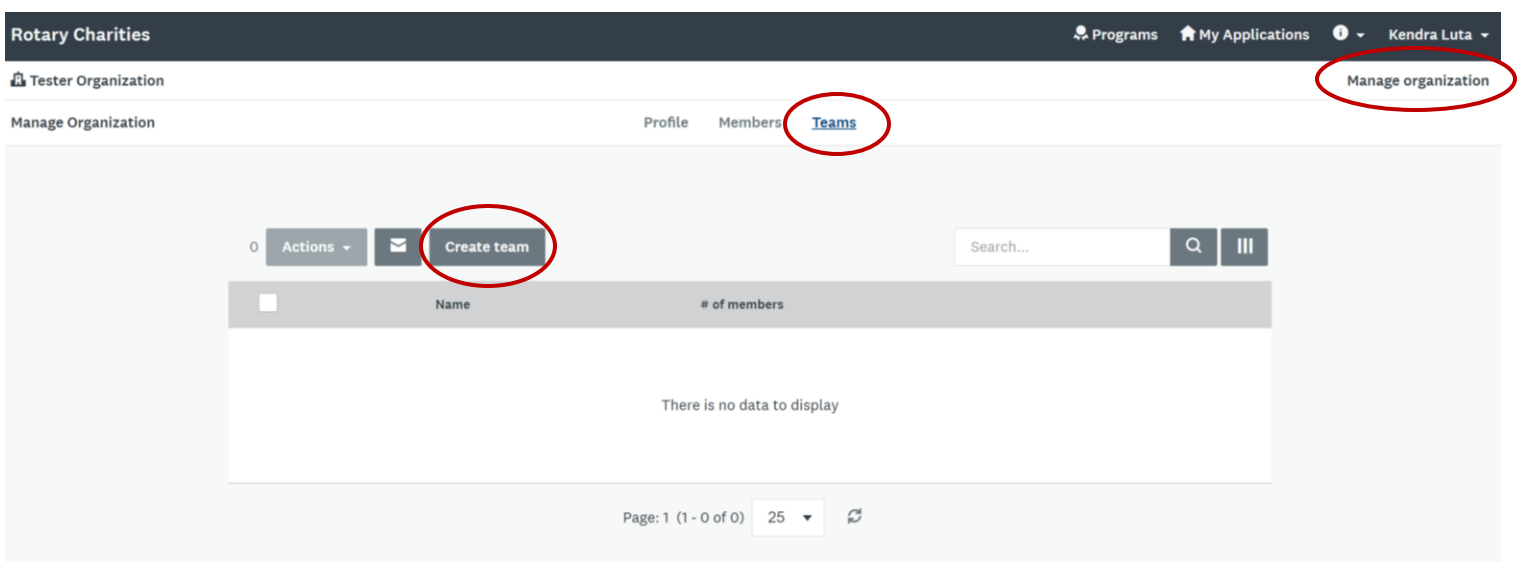

- 1. Select Manage organization on your organization's main page.
- 2. Select Teams
- 3. Click Create team
- 4. Create a team name that is reflective of your internal program OR your network

#### This may be useful for:

- Organizations that have multiple program administrators who may apply for grants in different program areas over the years.
- Organizations who have multiple contributors for the same application
- Those applying for a grant on behalf of a network/collaborative initiative.